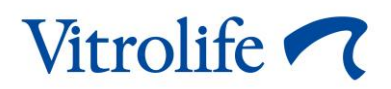

# **iDAScore™ Användarmanual**

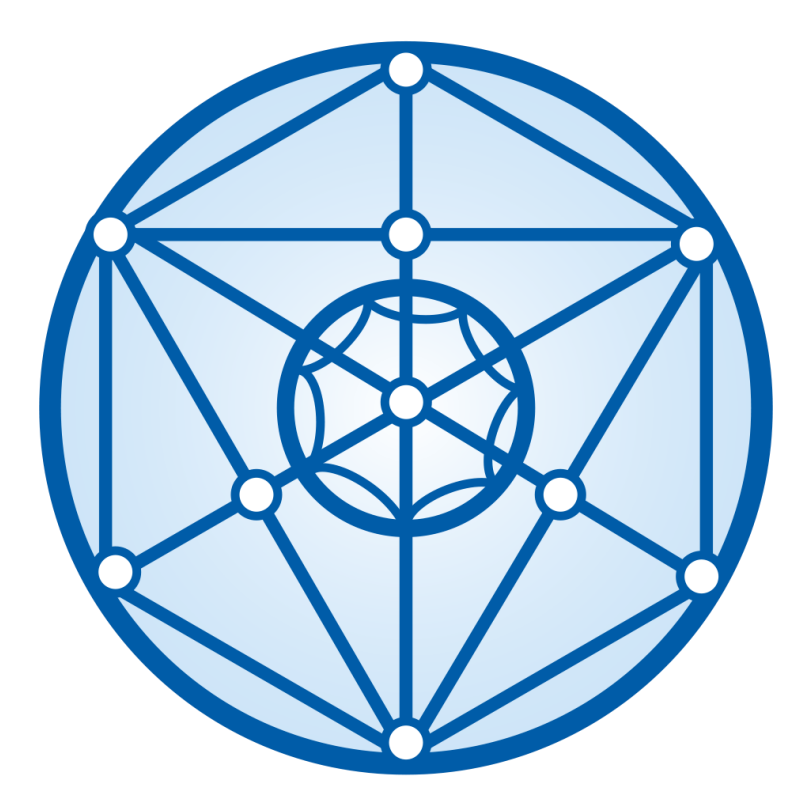

iDAScore, version 2 Användarmanual, första utgåvan 2022.03.31, reviderad 2022.12.12 Internationell/Svenska (Swedish)

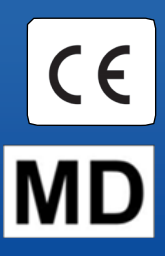

### Innehållsförteckning

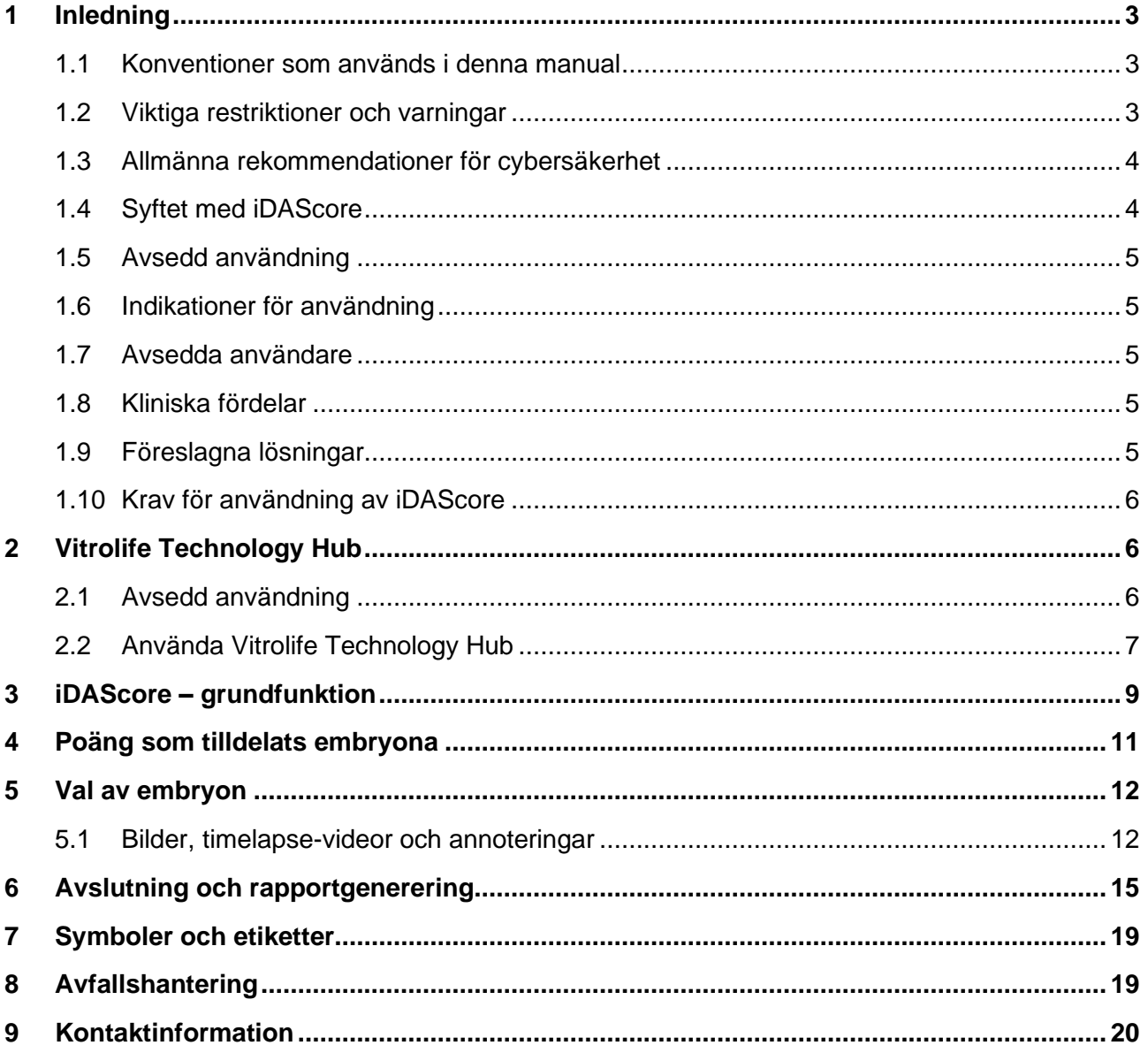

CohortView, CulturePro, EmbryoScope, EmbryoSlide, EmbryoViewer, Guided Annotation, iDAScore och KIDScore är varumärken eller registrerade varumärken som tillhör Vitrolife Group. ©2022 Vitrolife A/S. Med ensamrätt

## <span id="page-2-0"></span>**1 Inledning**

Denna användarmanual ger information om hur du använder iDAScore, vilken tagits fram för att automatiskt identifiera embryon med högst chans att implantera.

I denna användarmanual omfattar alla referenser till "EmbryoScope" även timelapse-inkubatorerna EmbryoScope+, EmbryoScope Flex och EmbryoScope 8. Alla referenser till "EmbryoSlide" omfattar odlingsskålarna EmbryoSlide+, EmbryoSlide+ ic8 och EmbryoSlide Flex.

Alla skärmbilder i denna användarmanual visar den engelska versionen av programvaran. Översättningar finns i den tillhörande texten när det är relevant.

### <span id="page-2-1"></span>**1.1 Konventioner som används i denna manual**

**ANVÄNDNINGSRESTRIKTIONER:** Funktioner eller åtgärder som är begränsade till vissa identifierade personer eller syften, eller restriktioner enligt bestämmelser som MÅSTE följas när iDAScore används.

**VARNINGAR:** Förhållanden eller åtgärder som, om instruktionerna ignoreras, potentiellt kan resultera i felaktiga data eller oåterkallelig förlust av data.

**FÖRSIKTIGHET:** Viktig information som behövs före eller under användning av iDAScore.

**OBSERVERA:** Förklaringar eller ytterligare information som ges i förtydligande syfte.

### <span id="page-2-2"></span>**1.2 Viktiga restriktioner och varningar**

Alla som använder iDAScore måste samtycka till att läsa och förstå denna användarmanual, iaktta restriktionerna gällande användning samt läsa varningarna nedan.

Användarna ska omedelbart kontakta Vitrolife för att rapportera eventuella incidenter och/eller skador på patient, användare eller underhållspersonal som inträffat som en direkt eller indirekt följd av handhavandet av produkten och tillhörande hårdvara. Alla allvarliga incidenter som inträffar i samband med produkten ska rapporteras till behöriga myndigheter i den medlemsstat där användaren är etablerad.

#### **ANVÄNDNINGSRESTRIKTIONER**

- Alla rättigheter avseende iDAScore tillhör Vitrolife A/S. Installation och användning av iDAScore regleras av villkoren i licensavtalet för slutanvändare.
- Du får inte kopiera, ändra, dekompilera, bakåtkompilera, ta isär eller konvertera iDAScore eller tilldela, överlåta, sälja, hyra eller leasa ut iDAScore till tredje man.

#### **VARNING**

• iDAScore tilldelar varje embryo en viss poäng. De embryon som har lägst poäng har den statistiskt sämsta chansen att implantera, och de embryon som har högst poäng har den statistiskt bästa chansen att implantera. Beslutet om vilket/vilka embryo(n) som ska transfereras, frysas eller undvikas måste alltid fattas av användaren efter utvärdering av alla relevanta embryon.

#### **FÖRSIKTIGHET**

• iDAScore får inte användas i något annat syfte än det avsedda som specificeras av Vitrolife A/S eftersom sådan användning kan leda till att embryologen fattar felaktiga beslut.

#### **OBSERVERA**

• Alla namn och behandlingsdata som anges i denna manual är helt fiktiva.

#### <span id="page-3-0"></span>**1.3 Allmänna rekommendationer för cybersäkerhet**

Användare rekommenderas och förväntas vidta följande åtgärder för att minska cybersäkerhetsrisken och säkerställa att produkten fungerar som den är tänkt, i den avsedda användarmiljön:

- Säkerställ att personalen har tillräcklig kunskap om cybersäkerhet
- Förhindra obehörig fysisk åtkomst till produkten
- Använd starka lösenord (minst åtta tecken, inklusive både stora och små bokstäver, siffror och minst ett specialtecken).

Användare måste informera Vitrolife A/S utan dröjsmål vid kännedom om incidenter gällande cybersäkerhet eller misstänkta säkerhetshändelser.

Mer information om hur cybersäkerhetsrisken minskas finns i den separata guiden gällande detta område som tillhandahålls av Vitrolife.

#### <span id="page-3-1"></span>**1.4 Syftet med iDAScore**

iDAScore är utformat för att automatiskt identifiera embryon med högst chans att implantera. Det är ett hjälpmedel för kliniskt beslutsstöd och den slutliga bedömningen och det slutliga beslutsfattandet måste göras av medicinsk expertis.

iDAScore tilldelar varje embryo en viss poäng utifrån en algoritm som är baserad på ett neuralt deep learning-nätverk som förutspår viabilitet hos embryon som odlats i ett EmbryoScope timelapsesystem. Informationen som används för att tilldela embryon poäng mottas från ES server. ES server mottar bilddata från ansluten/anslutna EmbryoScope.

#### **FÖRSIKTIGHET**

• iDAScore tilldelar varje embryo en viss poäng. Denna poäng kan användas som stöd, aldrig som ersättning, för embryologens beslut.

iDAScore klassas som en medicinteknisk produkt av klass I som uppfyller kraven i Europaparlamentets och rådets förordning (EU) 2017/745 om medicintekniska produkter.

### <span id="page-4-0"></span>**1.5 Avsedd användning**

Produkten utvärderar tidig embryoutveckling genom insamlade timelapse-videor av embryon för att stödja val av embryo. Produkten tilldelar en poäng till varje embryo som identifierar de embryon med högst chans att implantera. Produkten är ett hjälpmedel för kliniskt beslutsstöd och slutlig bedömning och slutligt beslutsfattande måste göras av medicinsk expertis.

### <span id="page-4-1"></span>**1.6 Indikationer för användning**

iDAScore är avsett att användas för bedömning av embryon från IVF-patienter. iDAScore måste användas tillsammans med ett EmbryoScope timelapse-system.

### <span id="page-4-2"></span>**1.7 Avsedda användare**

Embryologer, annan laboratoriepersonal samt personal vid IVF-kliniker.

### <span id="page-4-3"></span>**1.8 Kliniska fördelar**

Som ett tillbehör till en medicinteknisk produkt ger iDAScore indirekta kliniska fördelar för att förbättra beslutsprocessen genom att ge stöd för urval av embryon som odlats i inkubator(er) anslutna till systemet.

### <span id="page-4-4"></span>**1.9 Föreslagna lösningar**

För närvarande finns inga kända avvikelser hos iDAScore.

### <span id="page-5-0"></span>**1.10 Krav för användning av iDAScore**

För att kunna använda iDAScore behöver du:

- Ett EmbryoScope
- EmbryoViewer-programvaran
- Vitrolife Technology Hub
- ES server med en giltig licensfil installerad. Konfigurationen av serverns hårdvara måste innefatta ett grafikkort och en SSD-hårddisk.

Vidare är timelapse-videons kvalitet viktig. Du måste säkerställa att

- embryot är ordentligt denuderat och är fritt från t.ex. cumulusceller
- hela embryot är synligt när bildgenerering påbörjas
- embryot är centrerat i brunnen och i fokus under hela odlingsperioden
- inga luftbubblor finns i brunnen.

#### **VARNING**

• iDAScore har inte validerats tillräckligt för användning i behandlingar med intervenerad embryoodling. Intervenerad odling innefattar assisterad hatching med laser på dag 3 och 4 samt fortsatt odling efter artificiell kollaps av blastocyst för vitrifiering. Dessa poäng bör tolkas med försiktighet. Standardmässig hantering såsom byte av medium utgör inte en intervenerad odling.

## <span id="page-5-1"></span>**2 Vitrolife Technology Hub**

Vitrolife Technology Hub är den plattform från vilken du får tillgång till de moduler som används på din klinik. Den klassas som en medicinteknisk produkt av klass I som uppfyller kraven i Europaparlamentets och rådets förordning (EU) 2017/745 om medicintekniska produkter.

### <span id="page-5-2"></span>**2.1 Avsedd användning**

Vitrolife Technology Hub är en programvaruplattform som används för att köra programvarumoduler som är avsedda att stödja eller användas som en del av en fertilitetsbehandling.

### <span id="page-6-0"></span>**2.2 Använda Vitrolife Technology Hub**

För att använda en modul i Vitrolife Technology Hub, dubbelklicka på genvägen Vitrolife Technology Hub på skrivbordet eller starta programmet från Windows startmeny. Logga in genom att skriva in ditt användarnamn och lösenord för EmbryoViewer. Du kommer nu att se kontrollpanelen Vitrolife Technology Hub med de moduler som används på din klinik.

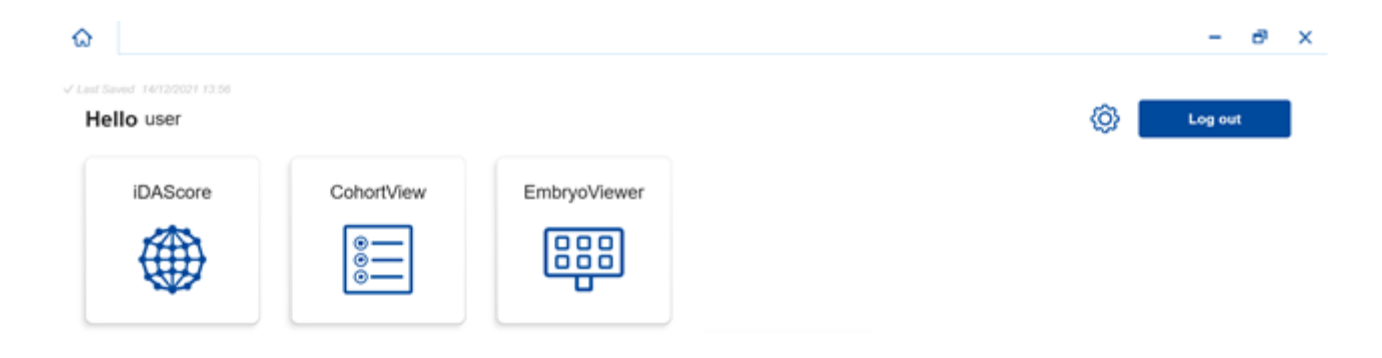

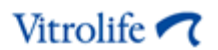

Klicka på en modul för att öppna den. Om du öppnar fler än en modul kommer varje modul att öppnas i en ny flik. Du kan stänga en öppen flik genom att klicka på X på fliken.

Inställningsikonen bredvid knappen **Log out** (Logga ut) ger dig tillgång till system- och modulinställningar.

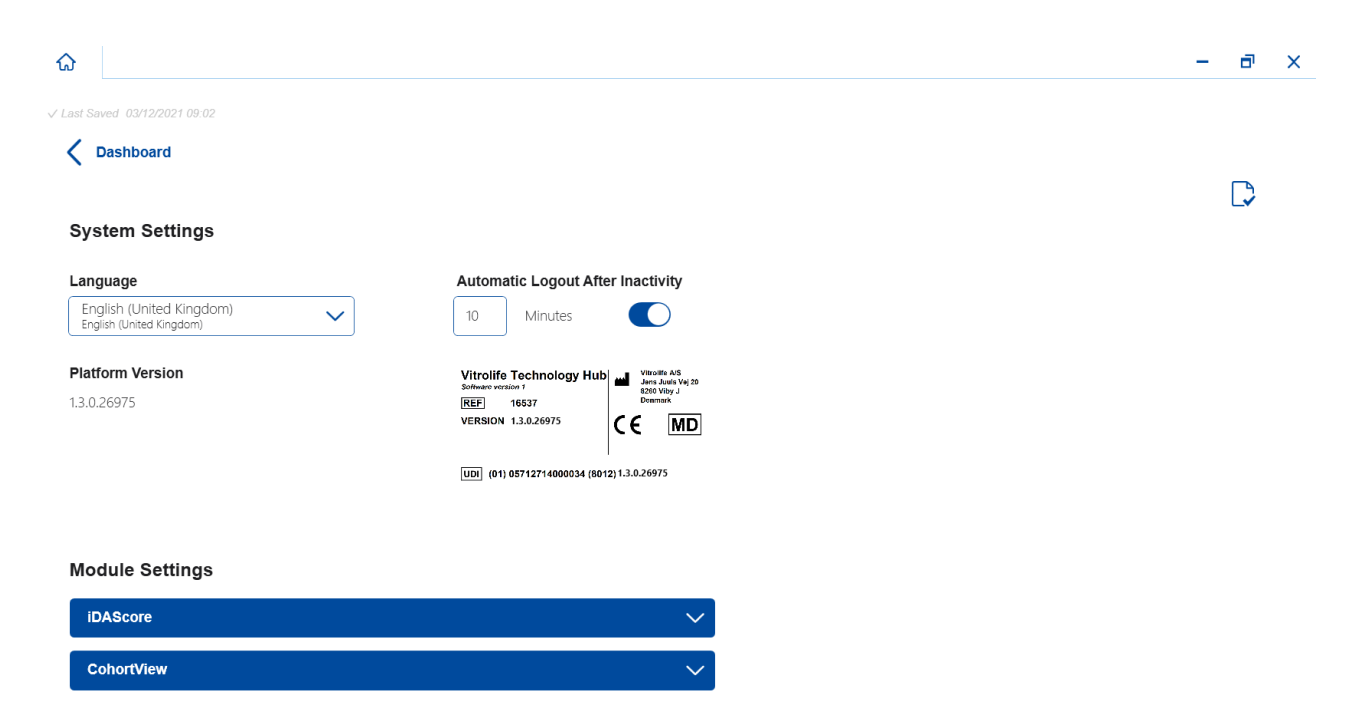

Under **System Settings** (Systeminställningar) kan du välja mellan tillgängliga språk i rullgardinsmenyn **Language** (Språk). Under **Automatic Logout After Inactivity** (Automatisk utloggning vid inaktivitet) kan du ställa in tid för automatisk utloggning när användaren är inaktiv och under **Platform Version** (Plattformsversion) kan du se nuvarande plattformsversion. Du kan också se information om Vitrolife Technology Hub.

Under **Module Settings** (Modulinställningar) kan du se den aktuella versionen av en specifik modul. För vissa moduler kan du också se annan information såsom referensnummer och UDI-kod (unik produktidentifiering). Klicka på pilen bredvid modulnamnet för att öppna eller stänga denna information.

Klicka på ikonen i det övre högra hörnet på skärmen om du vill se licensavtalet för slutanvändare. Avtalet visas på det språk du har valt i rullgardinsmenyn **Language** (Språk). Klicka på knappen **Close** (Stäng) eller på stängningsknappen (X) i det övre högra hörnet för att stänga avtalet.

Klicka på länken **Dashboard** (Kontrollpanel) för att återgå till kontrollpanelen.

### <span id="page-8-0"></span>**3 iDAScore – grundfunktion**

När du först öppnar iDAScore innehåller öppningssidan ingen information.

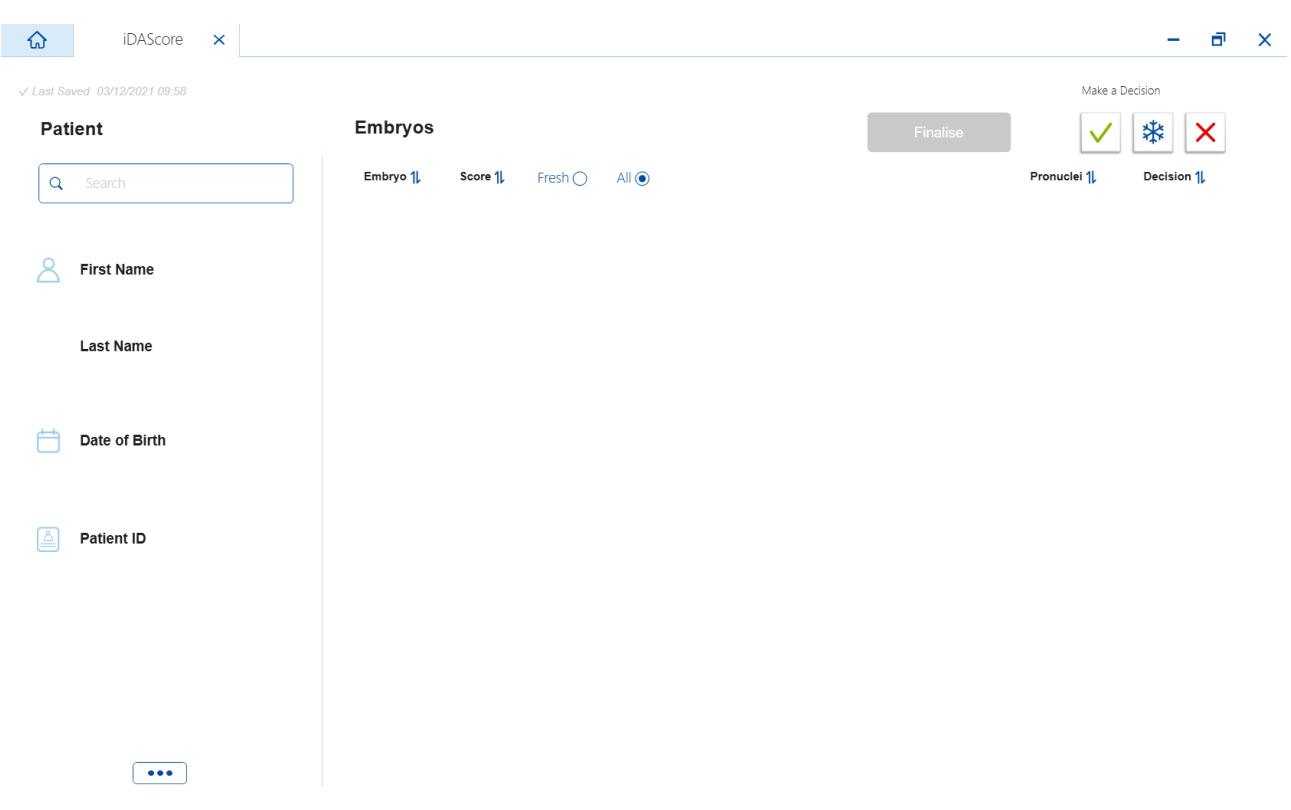

Ange ett patientnamn, ett patient-ID eller ett behandlings-ID i sökfältet på vänster sida av skärmen för att söka efter en specifik patient eller behandling.

Fälten **First Name** (Förnamn), **Last Name** (Efternamn), **Date of Birth** (Födelsedatum) och **Patient ID** (Patient-ID) fylls i automatiskt med patientens uppgifter, och poängen för patientens embryon beräknas och visas på höger sida av skärmen. Välj **Fresh** (Färskt) för att se poängen för enbart färska embryon eller **All** (Alla) för att se poängen för både färska och frysta embryon. Färska embryon är embryon som inseminerats inom de senaste 10 dagarna.

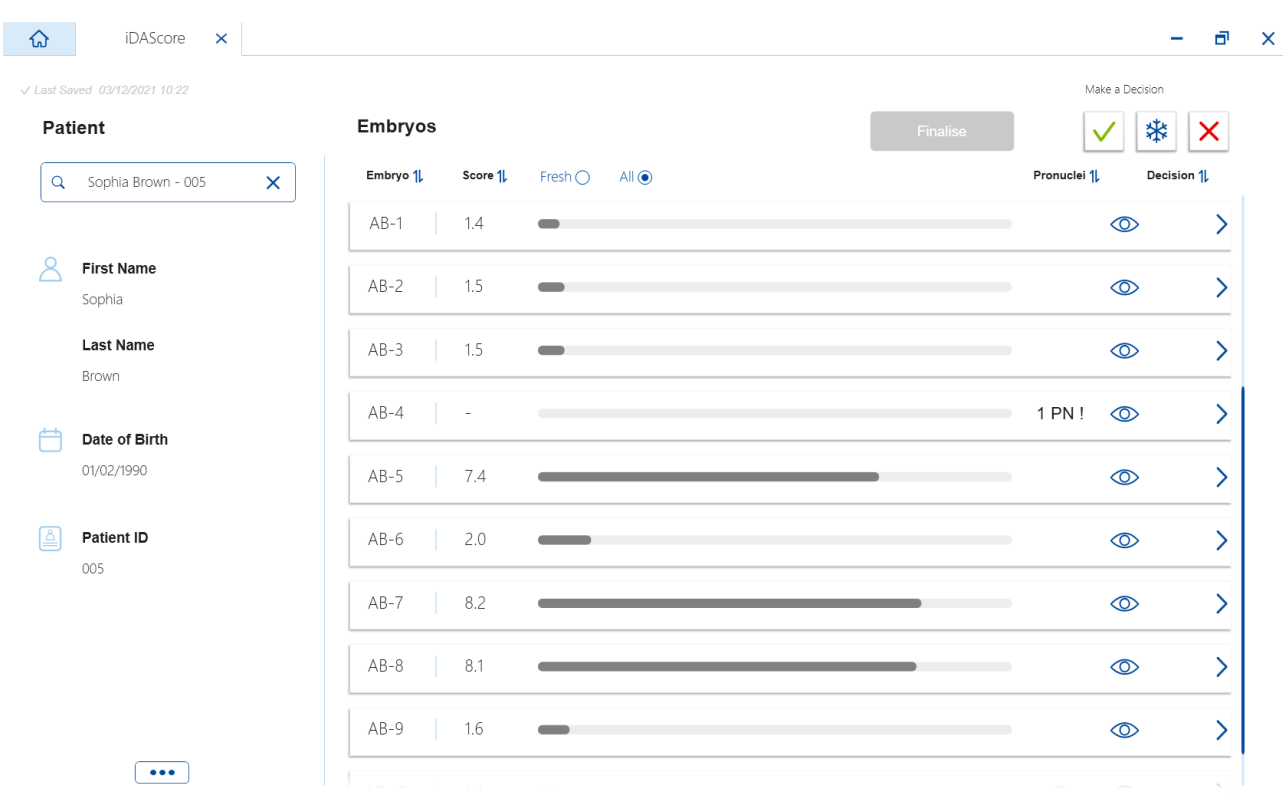

Du kan sortera beräkningarna efter embryo-ID, poäng eller antal pronuklei. Om ett beslut har fattats för embryona (se avsnitt [5\)](#page-11-0) kan du även sortera efter beslut. Klicka på relevant titel en gång för att sortera data i fallande ordning eller två gånger för att sortera i stigande ordning. Som standard visas beräkningarna efter embryo-ID i stigande ordning. Om du ändrar sorteringen kommer visningen att återgå till standardsortering nästa gång du öppnar patientens data.

Om du vill se detaljerad patient- och behandlingsinformation eller tilldela en poängmodell till patientens embryon kan du göra det i programvaran EmbryoViewer. Se användarmanualen för EmbryoViewer för mer information om dessa funktioner.

Klicka på knappen med de tre prickarna längst ner till vänster på skärmen för att gå direkt till EmbryoViewer-programvaran eller en annan modul i Vitrolife Technology Hub. Välj ett alternativ i listan som visas när du klickar på knappen. Den aktuella valda patientens data öppnas automatiskt i EmbryoViewer-programvaran eller den valda modulen.

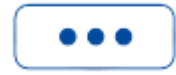

## <span id="page-10-0"></span>**4 Poäng som tilldelats embryona**

Alla embryon tilldelas en poäng mellan 1,0 och 9,9 och poängstapeln visas i mörkgrått tills ett beslut fattats för embryot (se avsnitt [5\)](#page-11-0). Om ingen poäng kan beräknas visas poängstapeln i ljusgrått. Placera markören över det lilla strecket i kolumnen **Score** (Poäng) för att se ytterligare detaljer.

 $AA-1$  $\circledcirc$  $\mathcal{E}$ 

#### **FÖRSIKTIGHET**

- Odlingsskålen måste sättas in i inkubatorn senast 24 timmar efter inseminationen för att poängen ska beräknas.
- Ingen poäng visas om det har gått mindre än 39 timmar efter inseminationen.

Poängen visas på dag 2, dag 3, dag 5 och dag 6 av odlingen. För att poäng ska visas på dag 2 måste minst 39 timmar ha förflutit efter inseminationen. Poängen beräknas sedan kontinuerligt varje gång du öppnar patientens data tills 84 timmar efter inseminationen (dag 3). Efter denna tidpunkt beräknas inga poäng förrän minst 108 timmar efter inseminationen (dag 5).

Inga poäng visas på dag 1 och dag 4, dvs. mindre än 39 timmar efter inseminationen och mellan 85 och 107 timmar efter inseminationen.

Sammanfattningsvis visas poäng enligt följande under odlingsperioden:

- Dag 1 (mindre än 39 timmar efter inseminationen): inga poäng visas.
- Dag 2 och 3 (39–84 timmar efter inseminationen): poängen beräknas kontinuerligt.
- Dag 4 (85–107 timmar efter inseminationen): inga poäng visas.
- Dag 5 och 6 (108–148 timmar efter inseminationen): poängen beräknas kontinuerligt.

De embryona med högst poäng har den statistiskt bästa chansen att implantera. Det slutliga beslutet om vilka embryon som ska transfereras, nedfrysas eller undvikas måste därför alltid fattas av embryologen efter noggrann utvärdering av varje embryo. Poängen kan fungera som ett stöd för det beslutet, men aldrig som en ersättning.

Om ett embryo inte har två pronuklei (PN), visas ingen poäng för embryot, och PN-värdet visas under **Pronuclei** (Pronuklei) med en varningssymbol (!). Du kan ändra PN-värdet manuellt om det behövs (se avsnitt [5.1\)](#page-11-1).

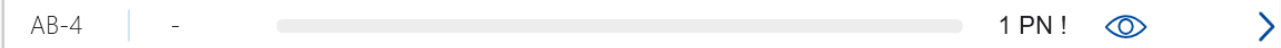

Om inget uppskattat PN är tillgängligt och PN-värdet inte har annoterats eller om det annoterats som **NA** (Ingen uppgift) visas en poäng för embryot och en varningssymbol visas under **Pronuclei** (Pronuklei). Placera markören över varningssymbolen för att se ytterligare detaljer.

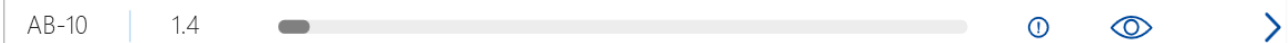

### <span id="page-11-0"></span>**5 Val av embryon**

När embryopoängen för en patient visas kan du använda beslutsknapparna under **Make a Decision** (Ta ett beslut) för att indikera vilket/vilka embryo(n) som ska överföras (grön ikon), frysas (blå ikon) eller undvikas (röd ikon). Beslutsknappen med den gröna ikonen används för att välja både färska och frysta embryon för överföring. Om du klickar på en av knapparna kommer den motsvarande ikonen att följa markören och en kryssruta visas under **Decision** (Beslut) för alla embryon. Klicka i kryssrutan för alla embryon som du vill tilldela beslutet för. Klicka på samma beslutsknapp en gång till för att markören ska återgå till sin normala användning, eller klicka på en av de andra beslutsknapparna för att tilldela andra beslut till ett eller flera embryon.

Om du vill ångra ett beslut, klicka på relevant beslutsknapp och därefter på kryssrutan för embryot det gäller. Detta rensar kryssrutan.

När du tilldelat ett embryo ett beslut ändras färgen på embryots poängstapel enligt beslutet. För embryon som valts för färsk överföring blir poängstapeln grön. För embryon som valts för nedfrysning blir den blå och för frysta embryon som valts för överföring blir den lila. För embryon som markerats att de ska undvikas blir hela raden nedtonad.

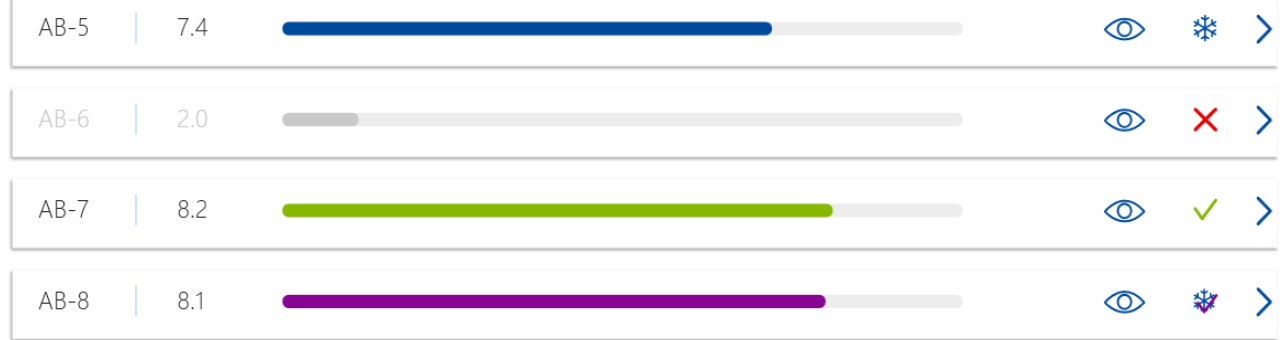

### <span id="page-11-1"></span>**5.1 Bilder, timelapse-videor och annoteringar**

iDAScore tillåter dig att visa embryobilder och timelapse-videor för att hjälpa dig i ditt beslutsfattande. För att se den senast tagna bilden av ett embryo, placera markören över ögonsymbolen utan att klicka på symbolen.

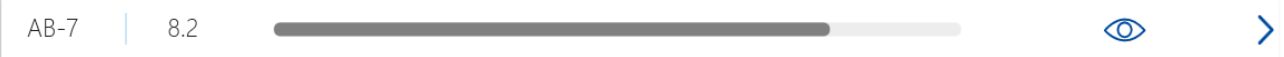

**Embryo Comment AB-7**  $\overline{\phantom{1}}$  $\circledcirc$  $AB-4$  $\circledcirc$  $\overline{\phantom{0}}$  $AB-5$ 7.4  $\odot$  $\overline{\phantom{0}}$  $\overline{\phantom{0}}$  $AB-6$  $2.0$  $\circledcirc$  $AB-7$ 8.2  $\mathcal{P}$  $\circledcirc$ 117hpi  $AB-8$ 8.1  $\circledcirc$  $\mathcal{P}$ 

Eventuella kommentarer visas bredvid bilden och tidpunkten för bildgenereringen visas i det nedre vänstra hörnet av bilden. Tidpunkten för bildgenerering är antalet timmar sedan inseminationen (hpi).

Om du vill se ytterligare detaljer för ett embryo, klicka på pilsymbolen. Detta öppnar en ny sida med ytterligare information och alternativ.

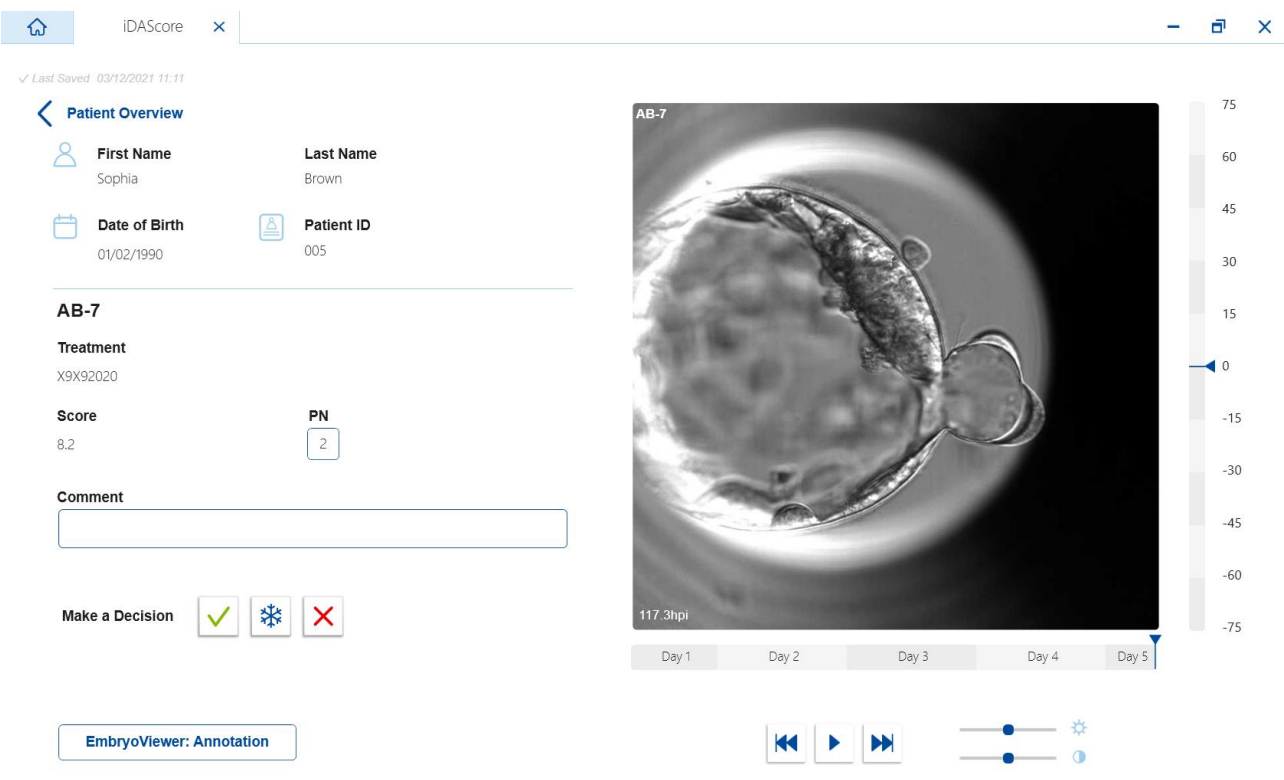

På vänster sida kan du se patientuppgifter och poängen från föregående sida. Du kan även se vilken behandling embryot tillhör och antalet pronuklei (PN). En varningssymbol (!) visas bredvid fältet **PN** om inget uppskattat PN är tillgängligt och antalet pronuklei inte har annoterats. Om du vill ändra antalet pronuklei kan du göra det direkt i fältet **PN**. Ändringen visas automatiskt i

EmbryoViewer-programvaran. I fältet **Comment** (Kommentar) under denna information kan du ange en kommentar om det är relevant. Beslutsknapparna på föregående sida är tillgängliga även här.

Om du vill utföra annoteringar eller se befintliga annoteringar i EmbryoViewer-programvaran, klicka på knappen **EmbryoViewer: Annotation** (EmbryoViewer: Annotering) för att gå direkt till sidan **Annotate** (Annotera) i EmbryoViewer-programvaran. Se användarmanualen för EmbryoViewer för mer information om annoteringar. Klicka på knappen **Vitrolife Technology Hub** i EmbryoViewerprogramvaran för att återgå till iDAScore.

På höger sida kan du spela upp en timelapse-video för embryot. Använd uppspelningsknapparna under videon för att spela upp eller pausa videon (mittenknappen) eller för att flytta en bild bakåt (vänster knapp) eller framåt (höger knapp). Du kan även dra reglaget eller klicka varsomhelst på den horisontella stapeln precis under videon för att gå till en specifik tidpunkt. Om du föredrar att använda tangentbordet klickar du på vänster eller höger piltangent för att flytta en bild bakåt respektive framåt. Detta är användbart om du vill kontrollera vissa detaljer. Tryck och håll ner piltangenterna för att spela videon bakåt eller framåt med hög hastighet, eller tryck på mellanslagstangenten för att närsomhelst starta eller stoppa videon.

De två reglagen bredvid uppspelningsknapparna kan användas för att justera videons ljusstyrka (övre reglaget) och kontrast (nedre reglaget).

För att ändra fokusplan, dra reglaget eller klicka varsomhelst på den vertikala stapeln på höger sida om videon. Alternativt kan du använda upp- och nerpilarna på tangentbordet.

När du har granskat embryouppgifterna, klicka på länken **Patient Overview** (Patientöversikt) för att återgå till översiktssidan. Eventuella ändringar eller kommentarer sparas automatiskt.

## <span id="page-14-0"></span>**6 Avslutning och rapportgenerering**

När du fattat ett beslut för alla relevanta embryon klickar du på knappen **Finalise** (Slutför). Du kommer nu att bli ombedd att välja ett datum. Välj ett datum i kalendern och klicka **Confirm** (Bekräfta). Standarddatumet är aktuellt datum.

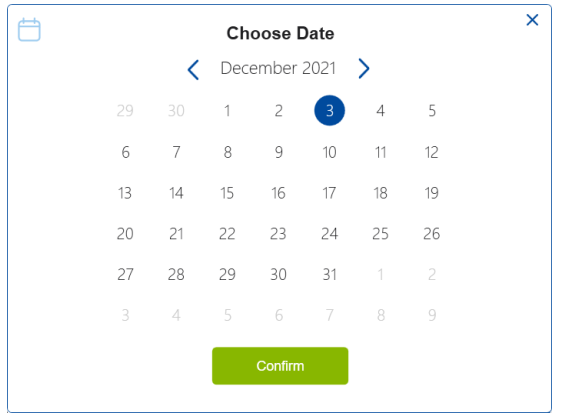

En embryobeslutsrapport för alla embryon för vilka du fattat ett beslut visas. På första sidan av denna rapport kan du se hur många embryon som valts för färsk överföring, för nedfrysning, för överföring av fryst embryo (FET) eller embryon som ska undvikas.

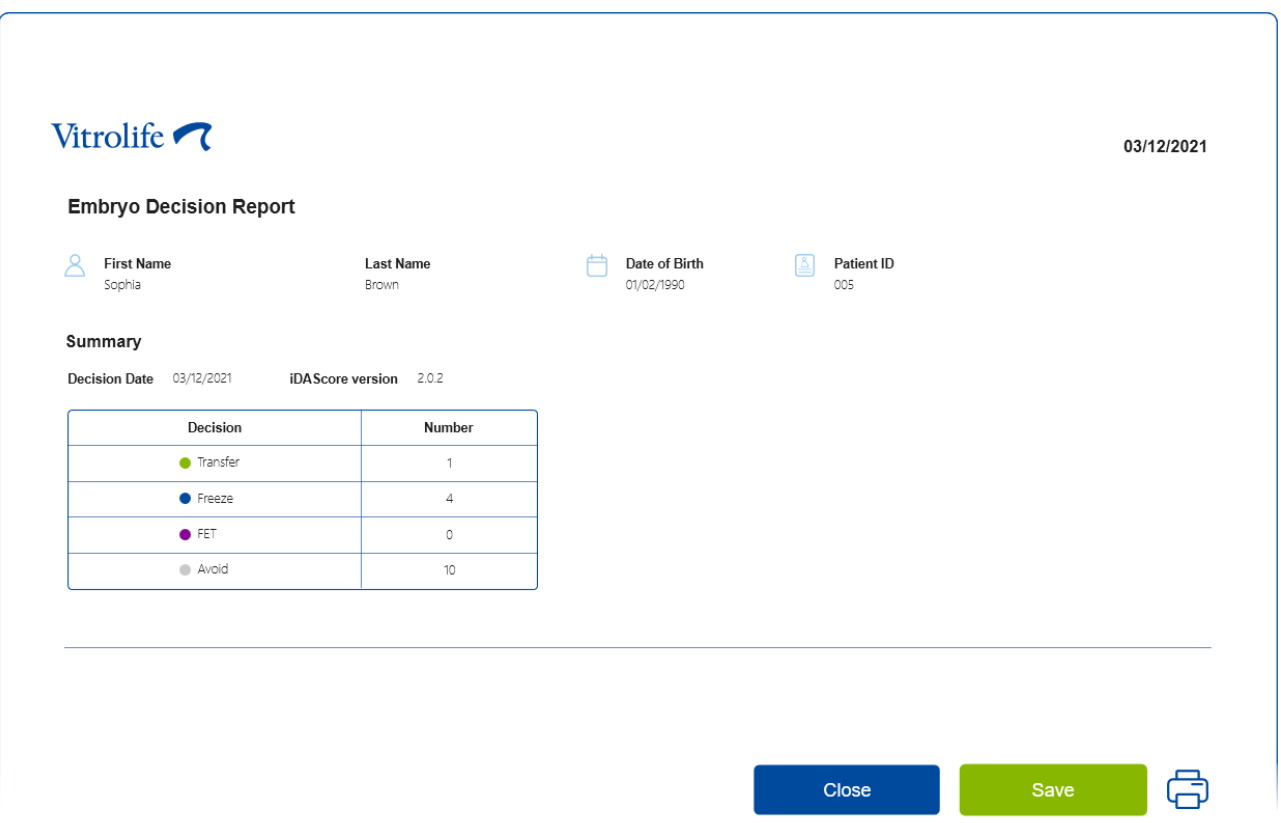

Följande sida/sidor innehåller detaljer om slutförda embryon och odlingsskålar och instrument i vilka de inkuberats. En sida genereras för varje odlingsskål som innehåller slutförda embryon. Illustrationen visar vilka brunnar i odlingsskålen som innehåller embryon som valts för överföring (grön), embryon som valts för nedfrysning (blå) och embryon som ska undvikas (grå).

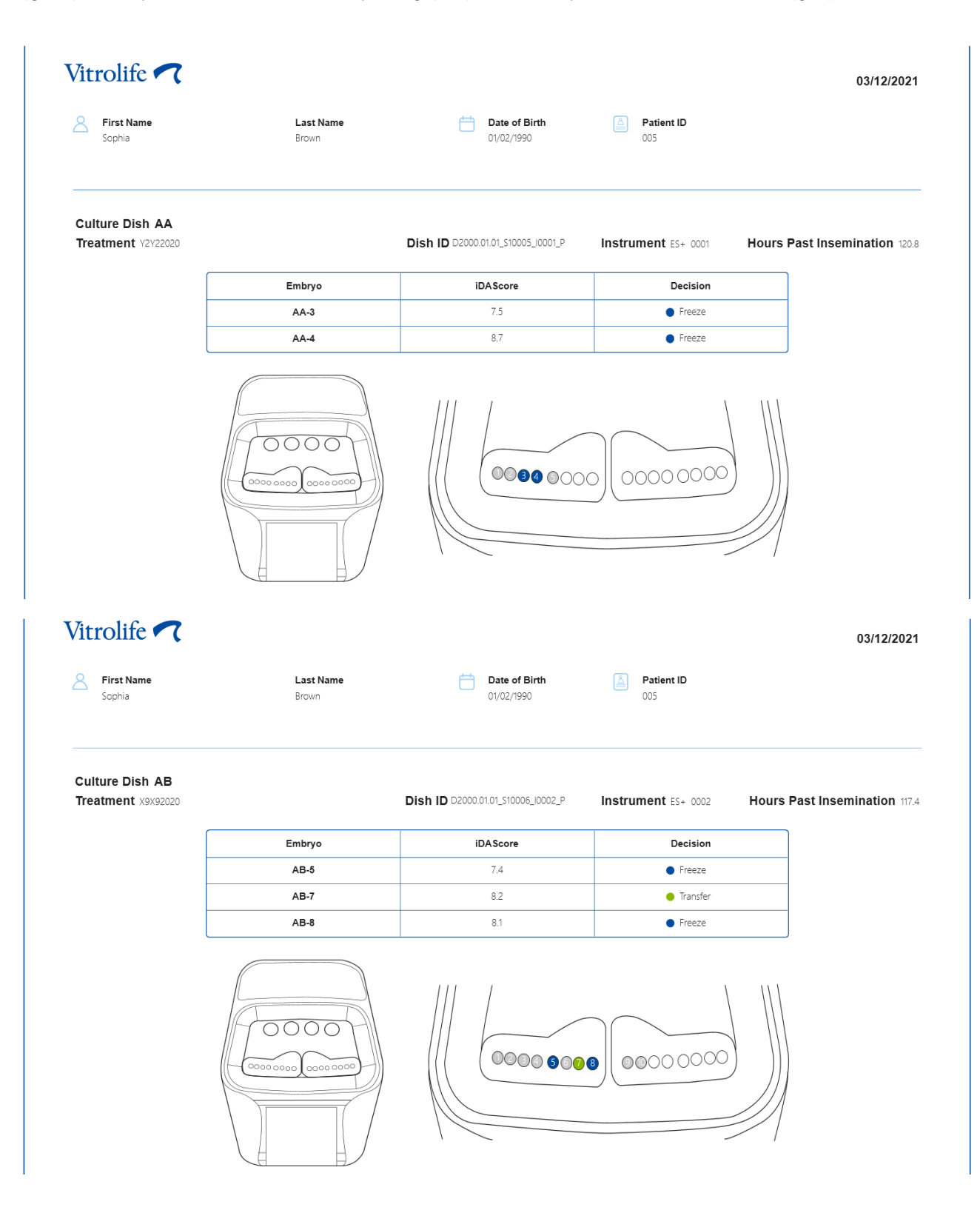

På rapportens nästa sida visas alla embryon som markerats att de ska undvikas och listas med behandling, odlingsskål-ID och brunnsnummer.

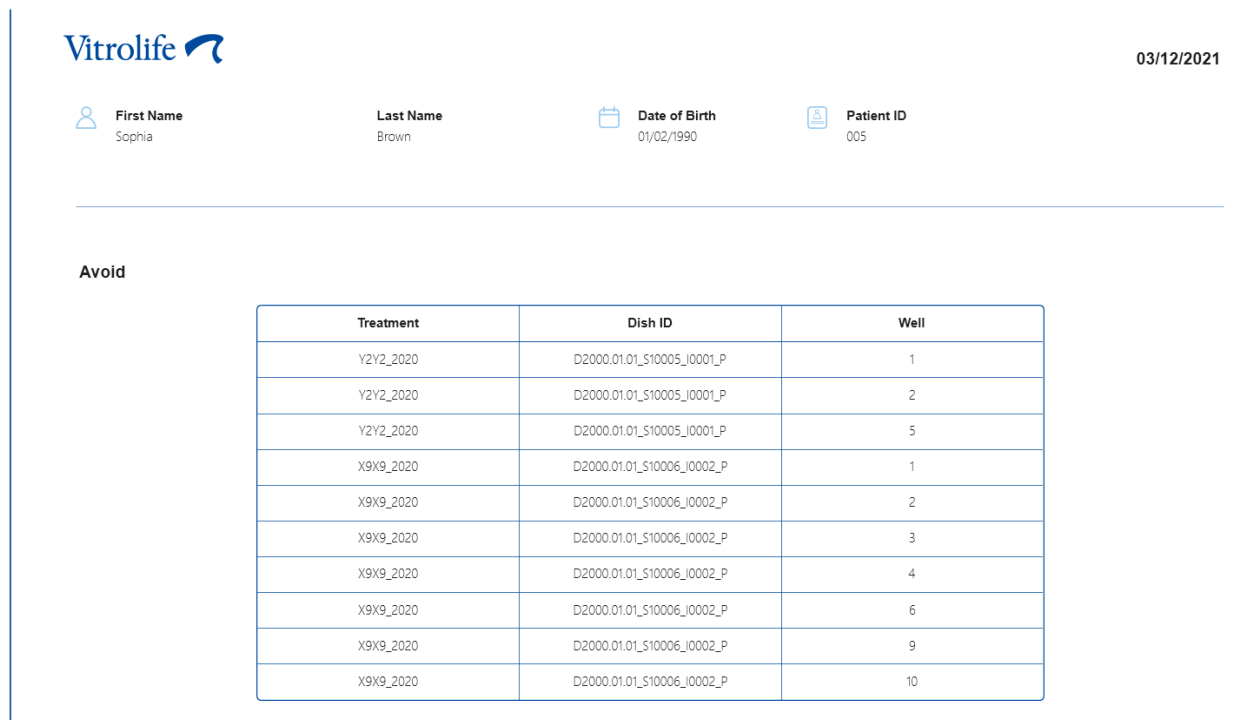

Rapportens sista sida innehåller en beslutsöversikt med poäng och beslut för alla embryon.

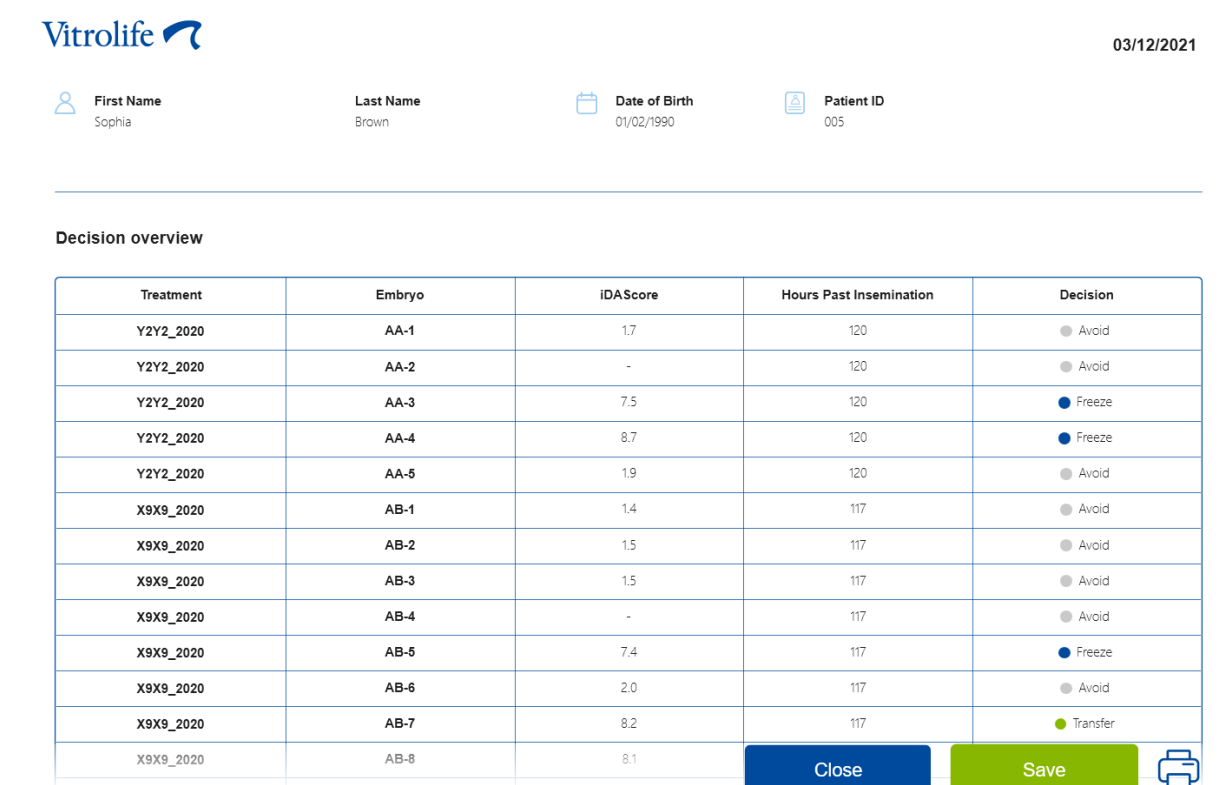

Klicka på **Close** (Stäng) för att stänga rapporten, eller klicka på **Save** (Spara) för att spara rapporten i PDF-format på en plats du väljer. Alla rapporter blir automatiskt tillgängliga i CohortView och du behöver inte aktivt spara dem. Klicka på utskriftsikonen om du vill skriva ut rapporten.

Efter att du slutfört dina beslut visas inte längre de embryon som valts för överföring eller som markerats att de ska undvikas. Enbart frysta embryon och embryon för vilka inget beslut har fattats visas och vyn ändras automatiskt till **All** (Alla). Om patienten har frysta embryon från tidigare behandlingar visas även dessa.

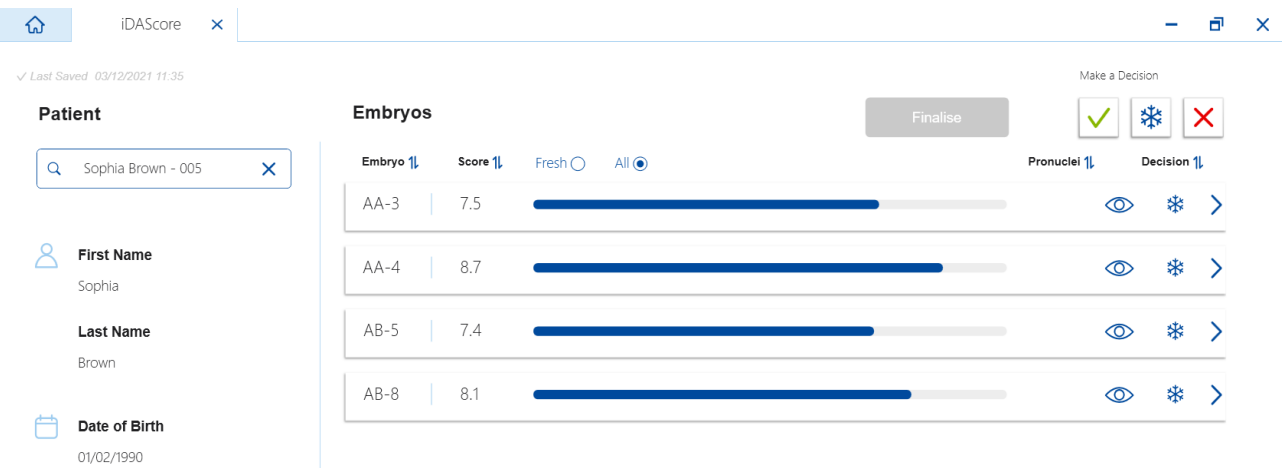

## <span id="page-18-0"></span>**7 Symboler och etiketter**

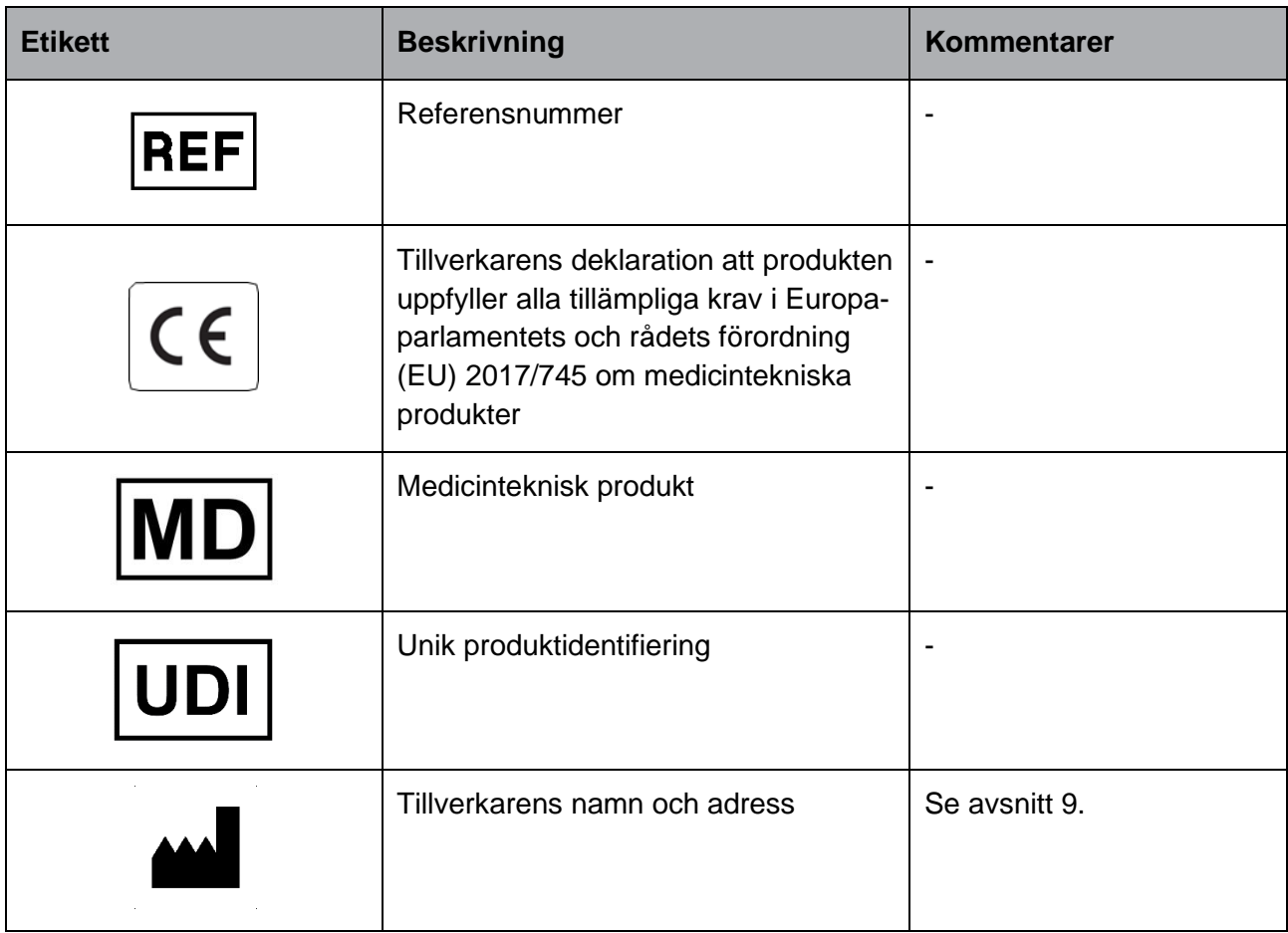

## <span id="page-18-1"></span>**8 Avfallshantering**

För att minimera avfallet av elektrisk och elektronisk utrustning måste all utrustning kasseras i enlighet med direktivet 2012/19/EG – Elektriskt och elektroniskt avfall (WEEE), samt ändringar i direktivet (EU) 2018/849. Detta innefattar: PCB:er (blyfria HASL), brytare, datorbatterier, tryckta kretskort och externa elektriska kablar. Alla komponenter är i enlighet med RoHS 2-direktivet 2011/65/EU, vilket anger att nya elektriska och elektroniska komponenter inte innehåller bly, kvicksilver, kadmium, sexvärt krom, polybromerade bifenyler (PBB) eller polybromerade difenyletrar.

## <span id="page-19-0"></span>**9 Kontaktinformation**

I akut behov av hjälp? Ring vårt servicenummer för att få support:

#### +45 7023 0500

(supporten är tillgänglig dygnet runt, året om)

**E-post till support: [support.embryoscope@vitrolife.com](mailto:support.embryoscope@vitrolife.com)**

(svar inom två arbetsdagar)

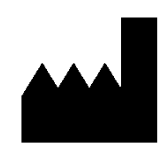

Vitrolife A/S Jens Juuls Vej 20 DK-8260 Viby J Danmark

Telefon: +45 7221 7900 Webbplats: [www.vitrolife.com](http://www.vitrolife.com/)

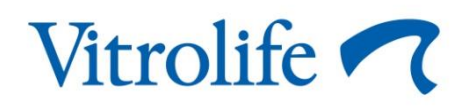

VITROLIFE A/S, DANMARK